# **Software Operational Manual Hybrid Servo Drive HBS57/86/86H**

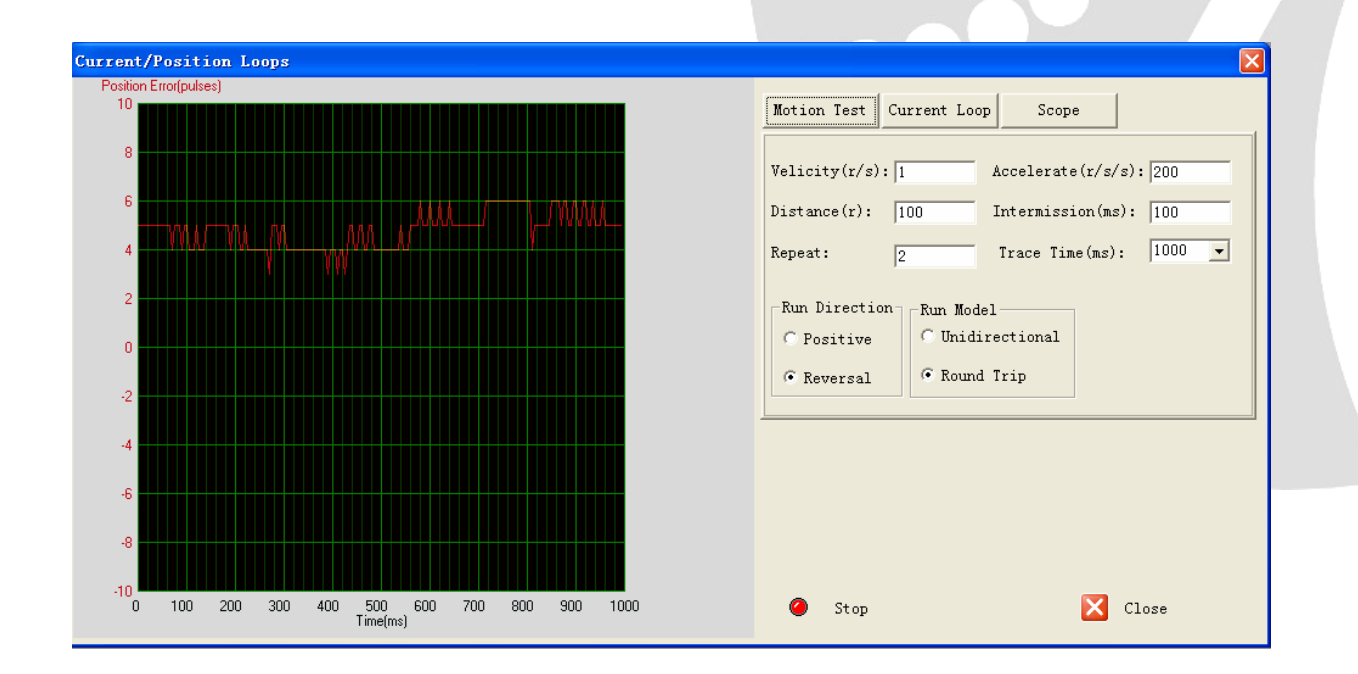

[www.leadshine.com](http://www.leadshine.com)

SM-HBS-R20121225

## **Table of Contents**

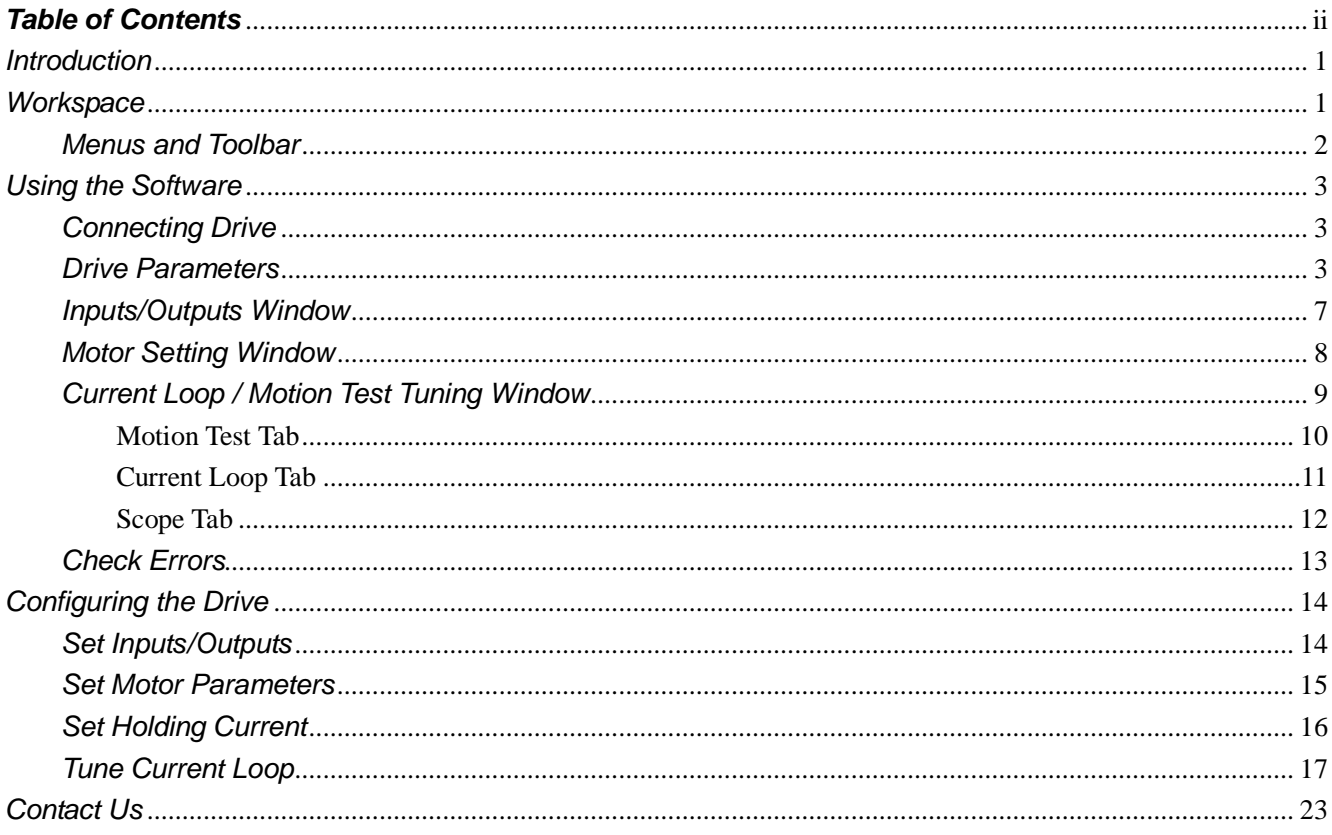

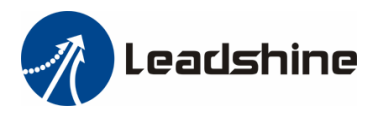

#### *Introduction*

The ProTuner is a software tool designed to configure and tune the Leadshine HBS Drives. The user can configure the drive's output current, micro step, command type, tune the current loop and adjust the position loop parameters in this software.

#### *Workspace*

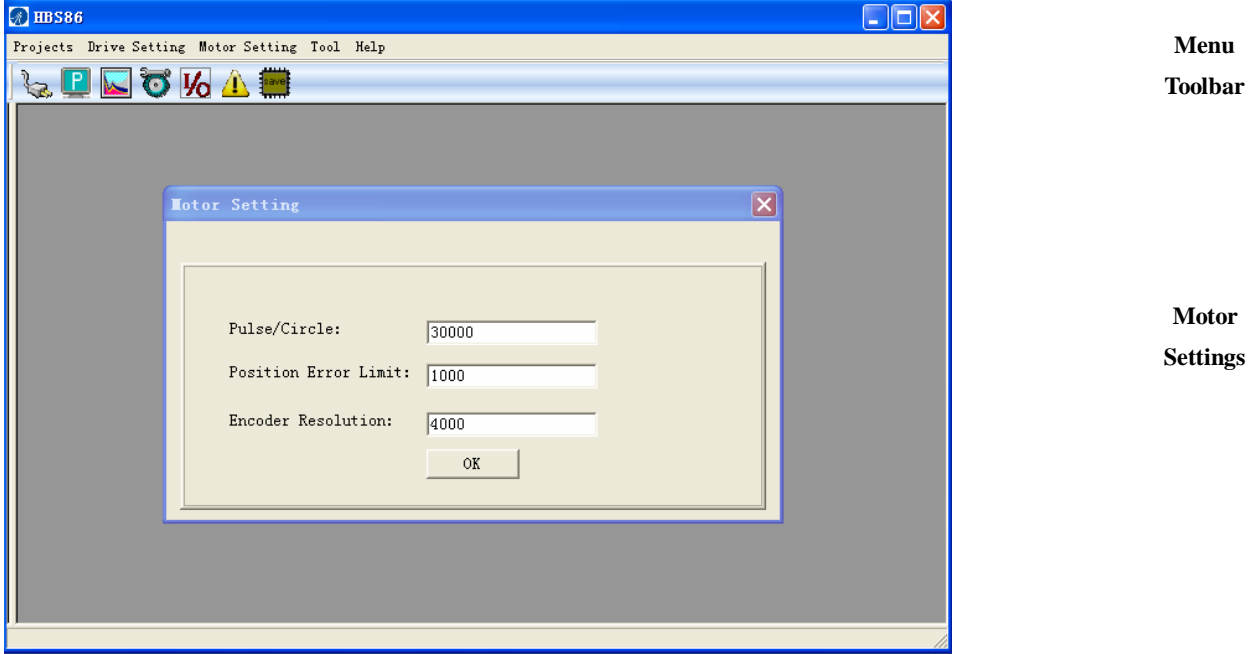

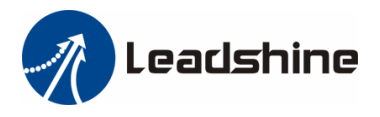

## *Menus and Toolbar*

Menus and toolbars are at the top of the workspace. You can click menu bar to view pull-down menu. The toolbar below offers the most frequency used commands.

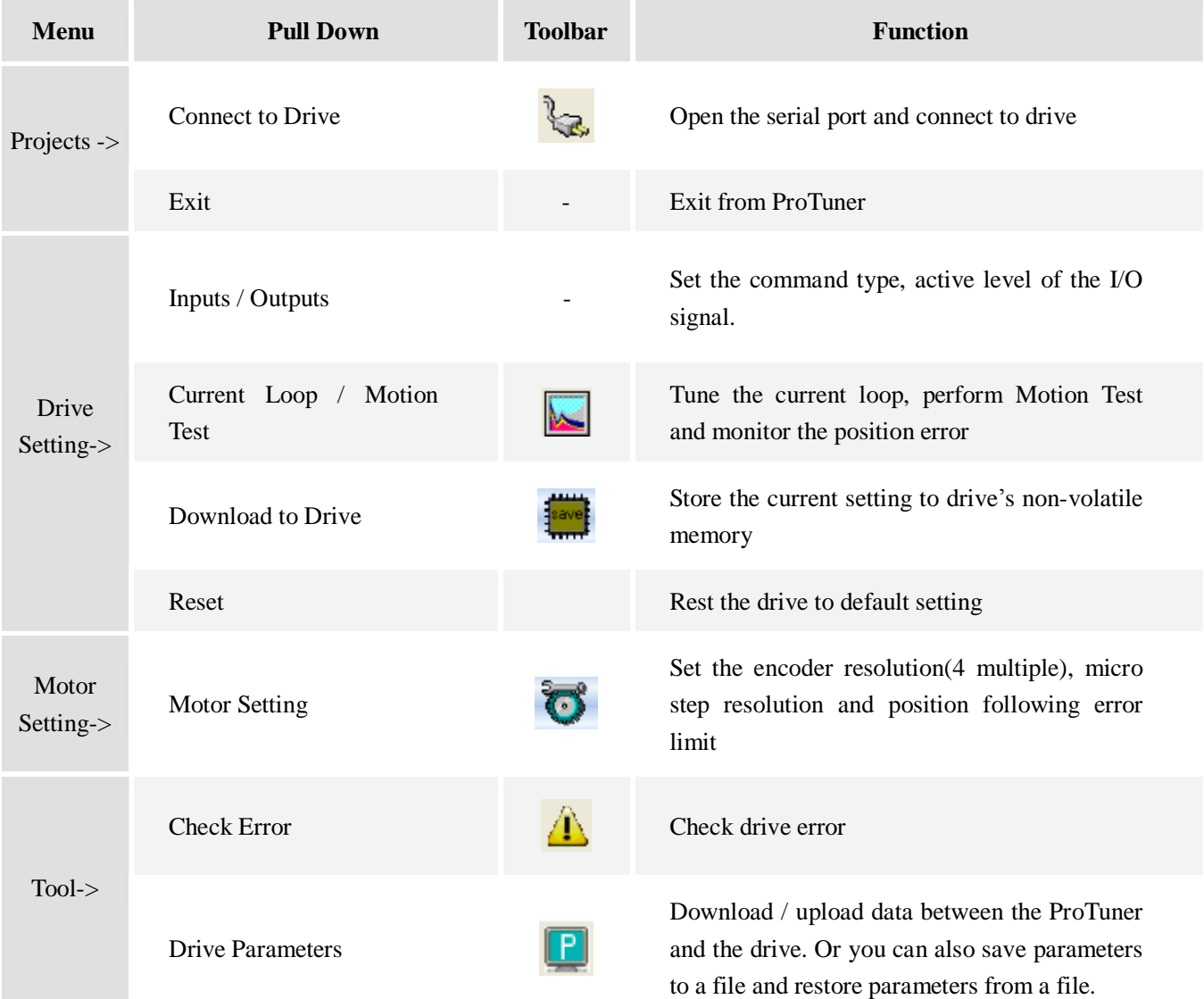

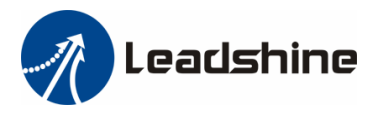

## *Using the Software*

#### *Connecting Drive*

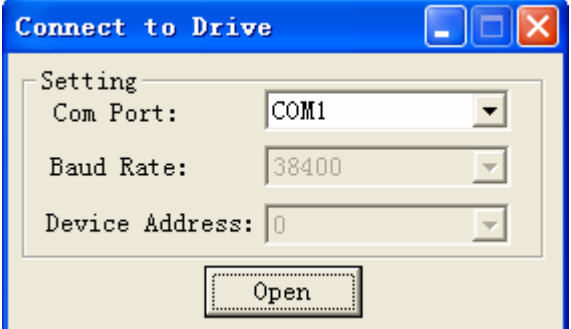

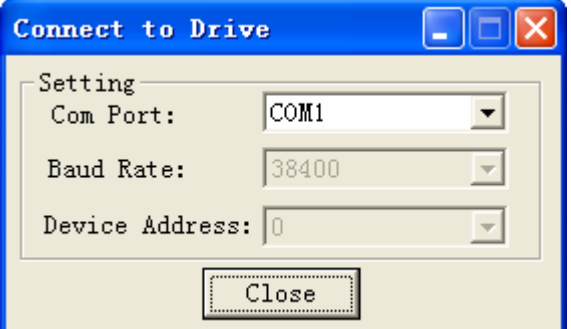

**Connect to Drive** window appears every time you open ProTuner. You can also open it by clicking **System->Connect To Driv**e when the software is open. . Select the serial port number and click on the **Open** button. The software will try to connect to the drive and read the settings. It may take several minutes. Please wait.

Before connecting the drive, please make sure:

1)The RS232 cable .has been connected between the drive and PC serial port.

2)Power has been applied to the drive and the green LED is turned on.

The motor is no need to connect to the drive if you just want to change the parameters but not tuning.

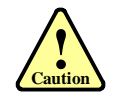

**! Notice**

> Do not connect or disconnect serial cable when drive is powered on. The drive's communication circuit may be damaged.

#### *Drive Parameters*

Click **Tool->Drive Parameters** to open the parameters window. You can deal with the drive parameters in this window as follows:

- 1) **Read Drive**: Upload parameters from the drive;
- 2) **Load to Drive**: Apply parameters to the drive;
- 3) **Open File**: Open a configuration file and restore parameters to ProTuner;
- 4) **Save As**: Save the parameters to a configuration file;
- 5) **Download to Drive**: Download parameters to the drive's nonvolatile memory;
- 6) **Reset**: Restore factory settings of the drive.

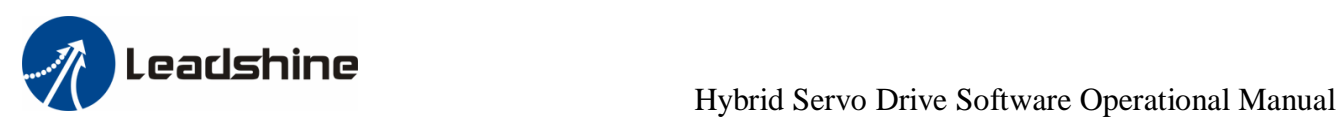

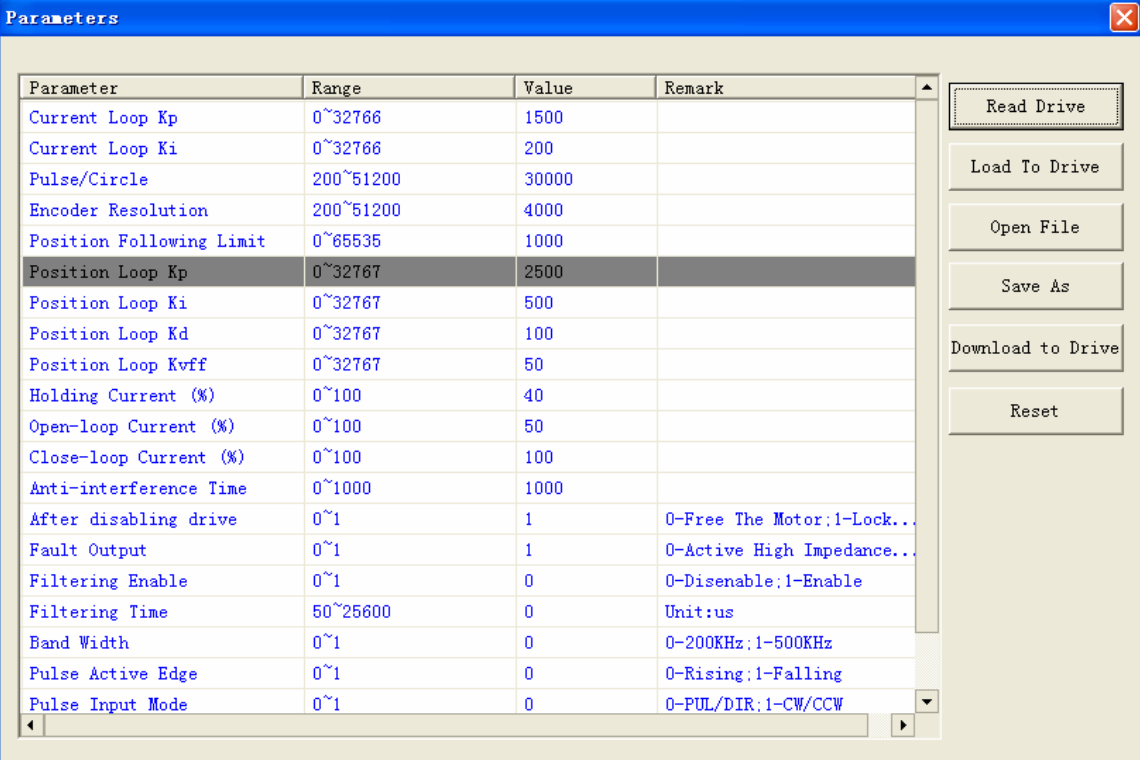

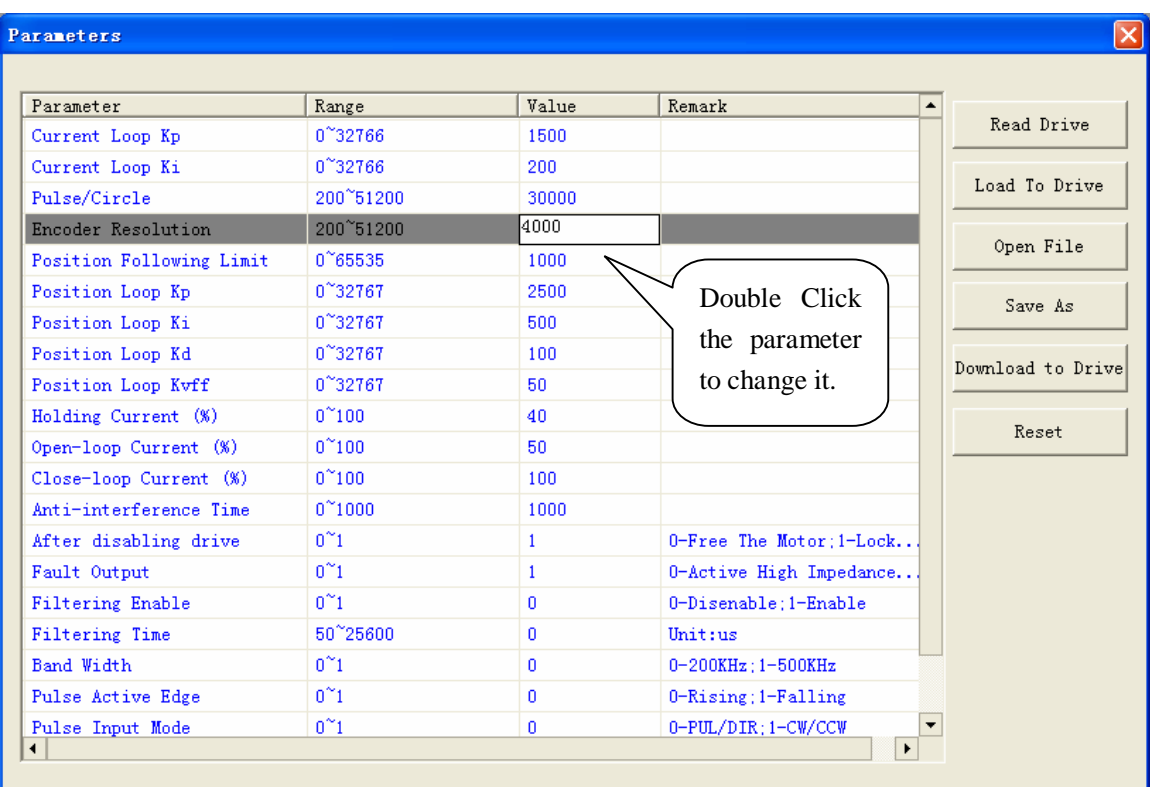

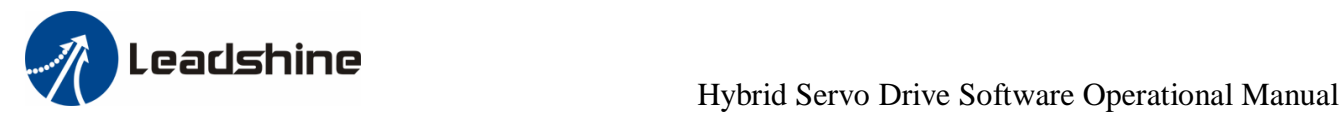

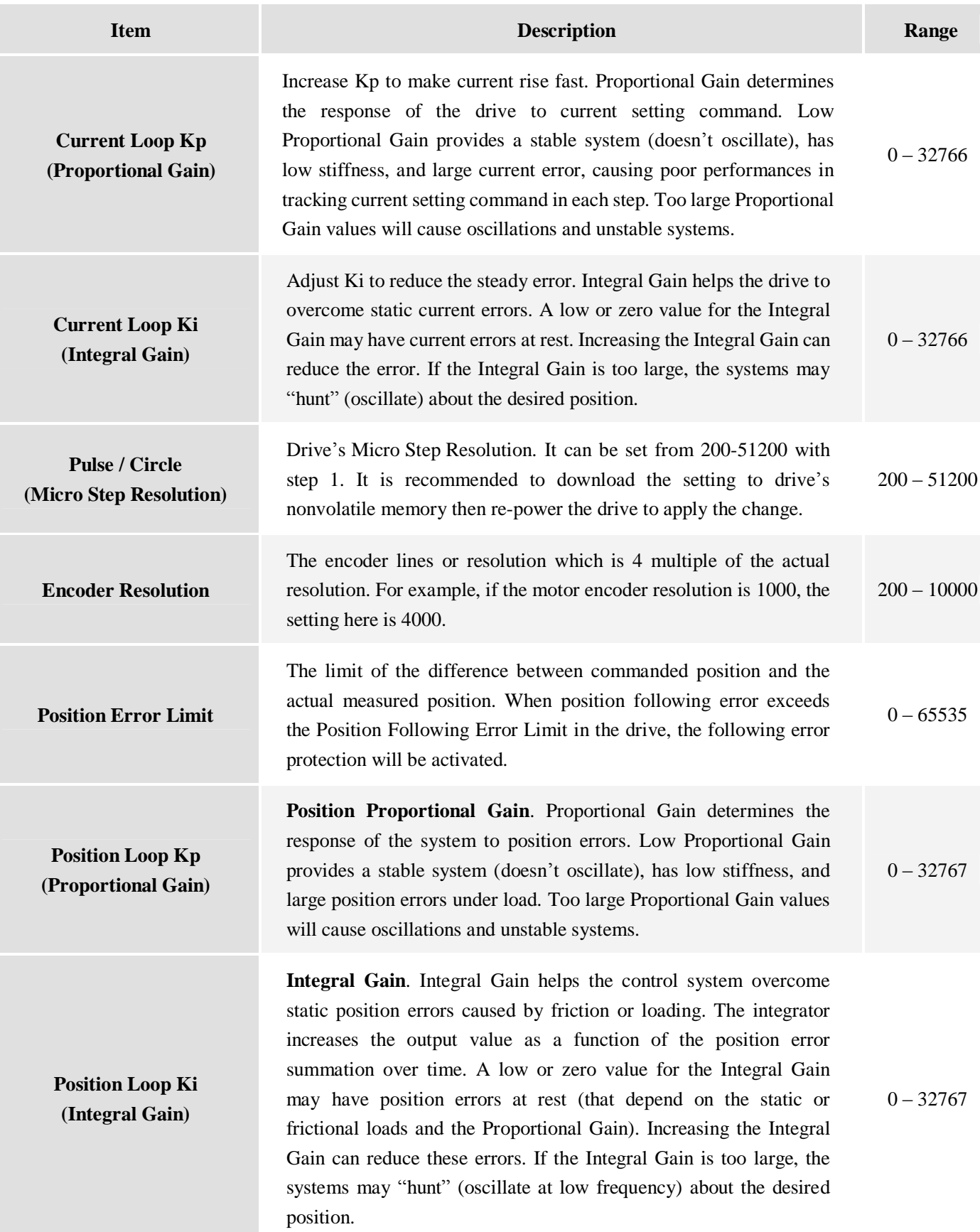

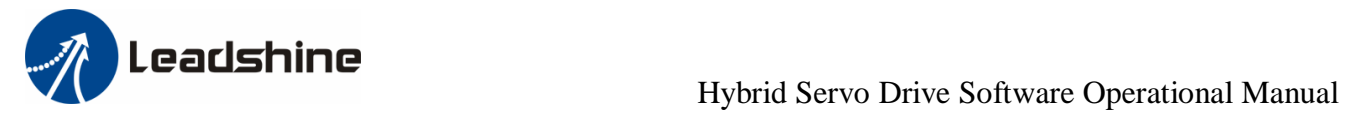

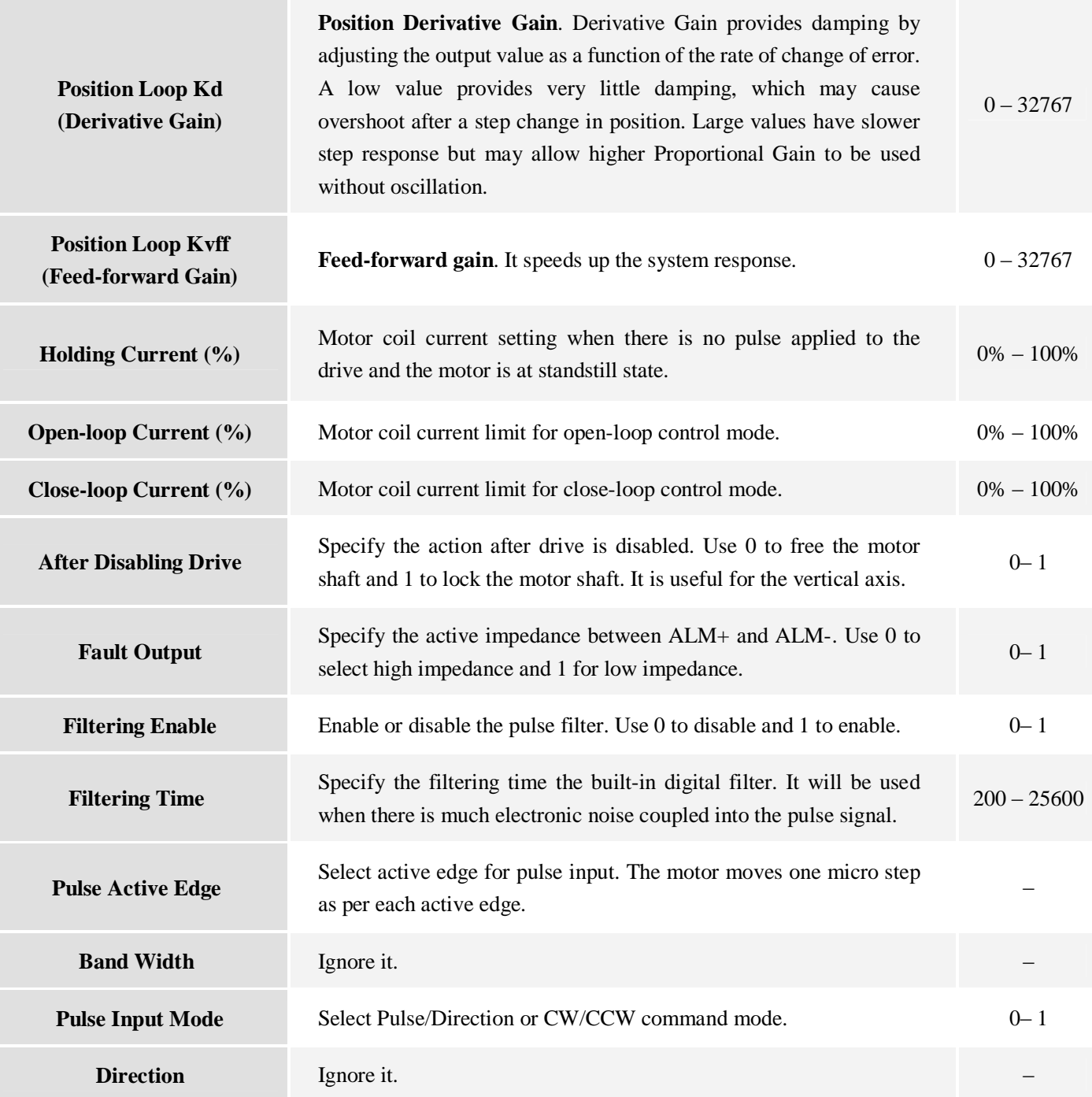

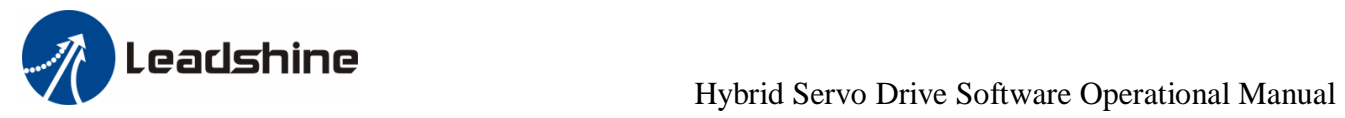

#### *Inputs/Outputs Window*

Click **Drive->Inputs/Outputs** to open the I/O configuration window. The user can set the Pulse Active Edge, Pulse Mode and active level of fault output

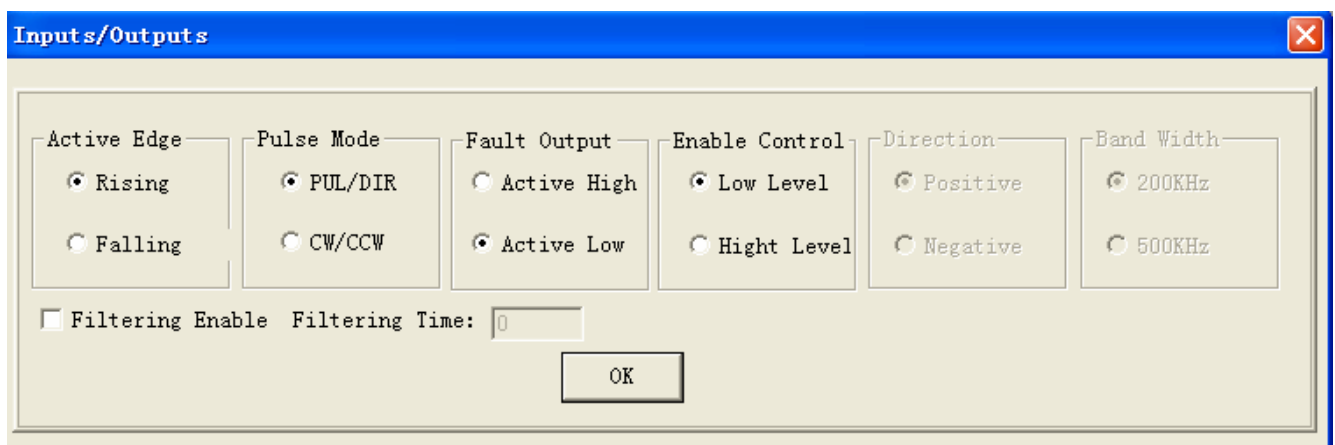

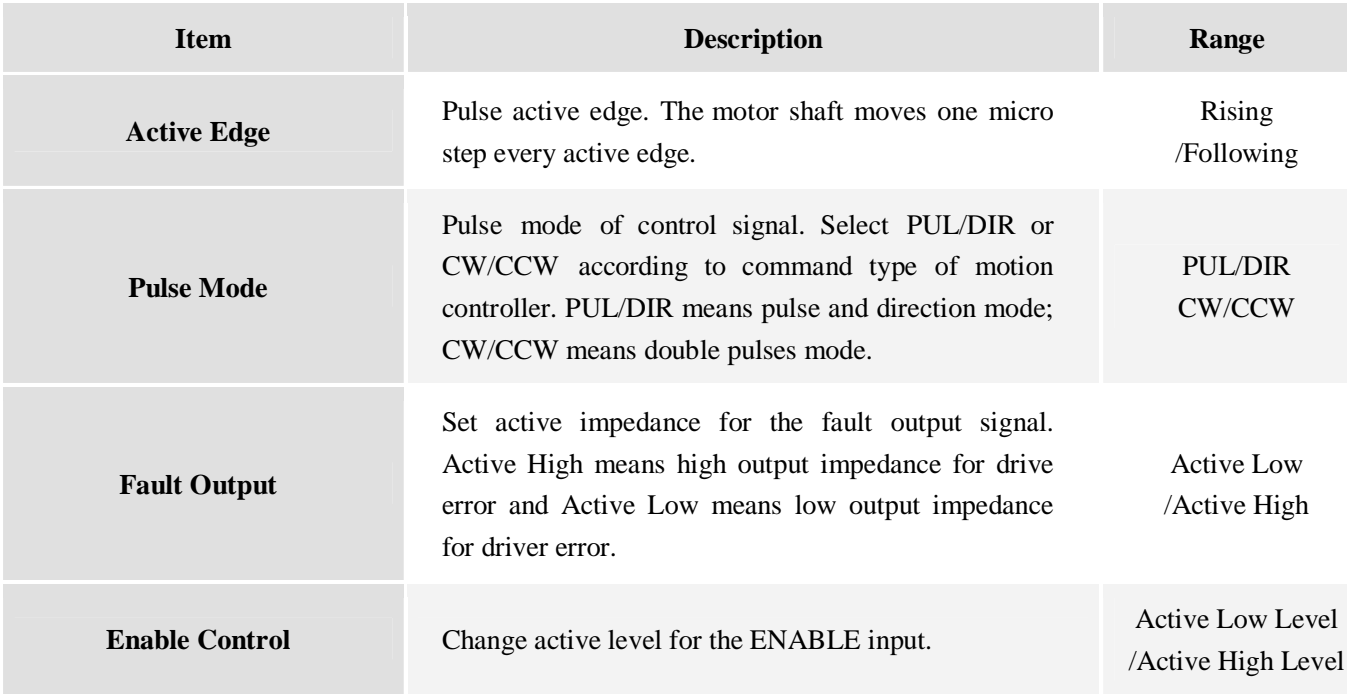

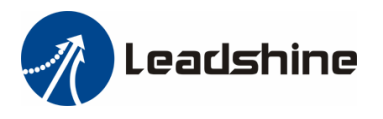

## *Motor Setting Window*

Click **Motor Setting->Motor Setting** to open this window. You can set the micro step resolution, position following error limit and encoder resolution in this window.

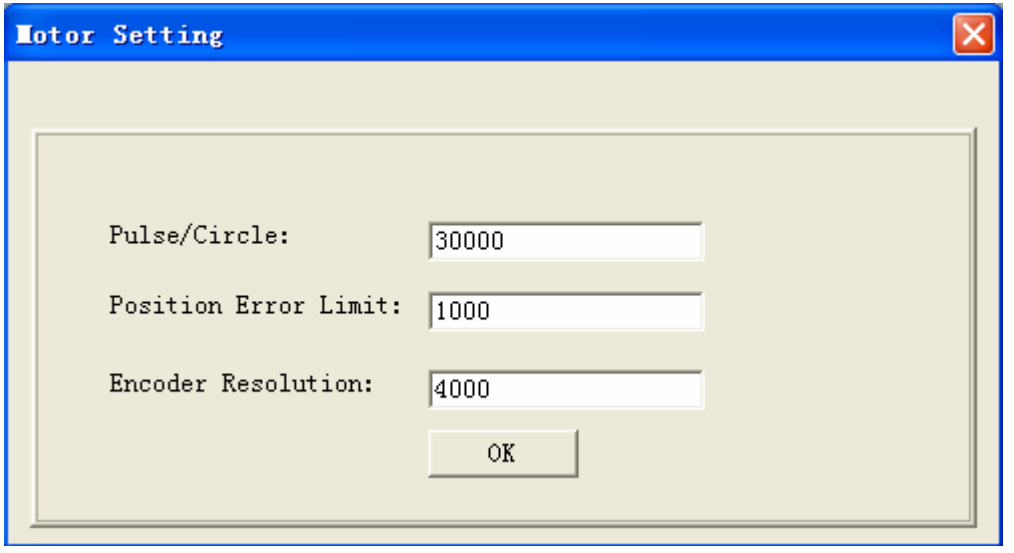

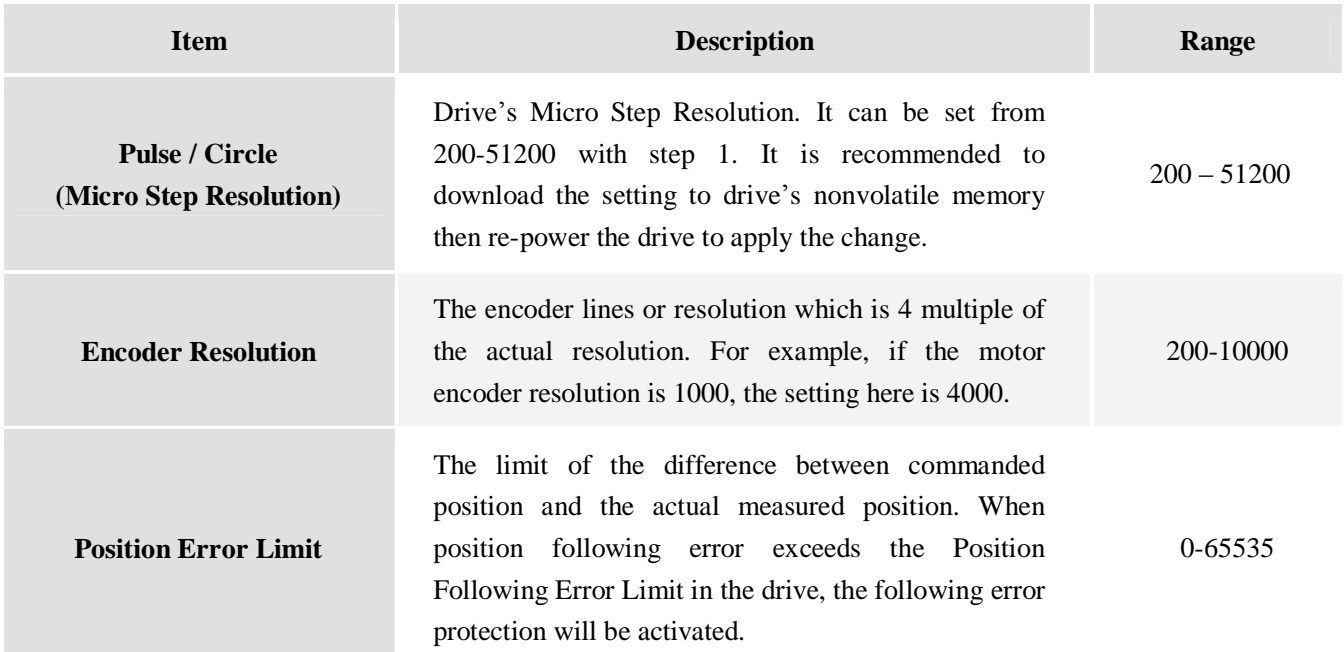

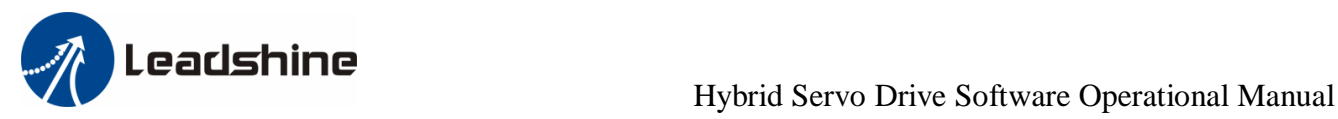

#### *Current Loop / Motion Test Tuning Window*

Click **Drive-> Current Loop / Motion Test Tuning** to open this window. You can adjust the current loop Kp (proportional gain) and Ki (integral gain) in this window. The user can also perform the Motion Test and adjust the position loop control parameters.

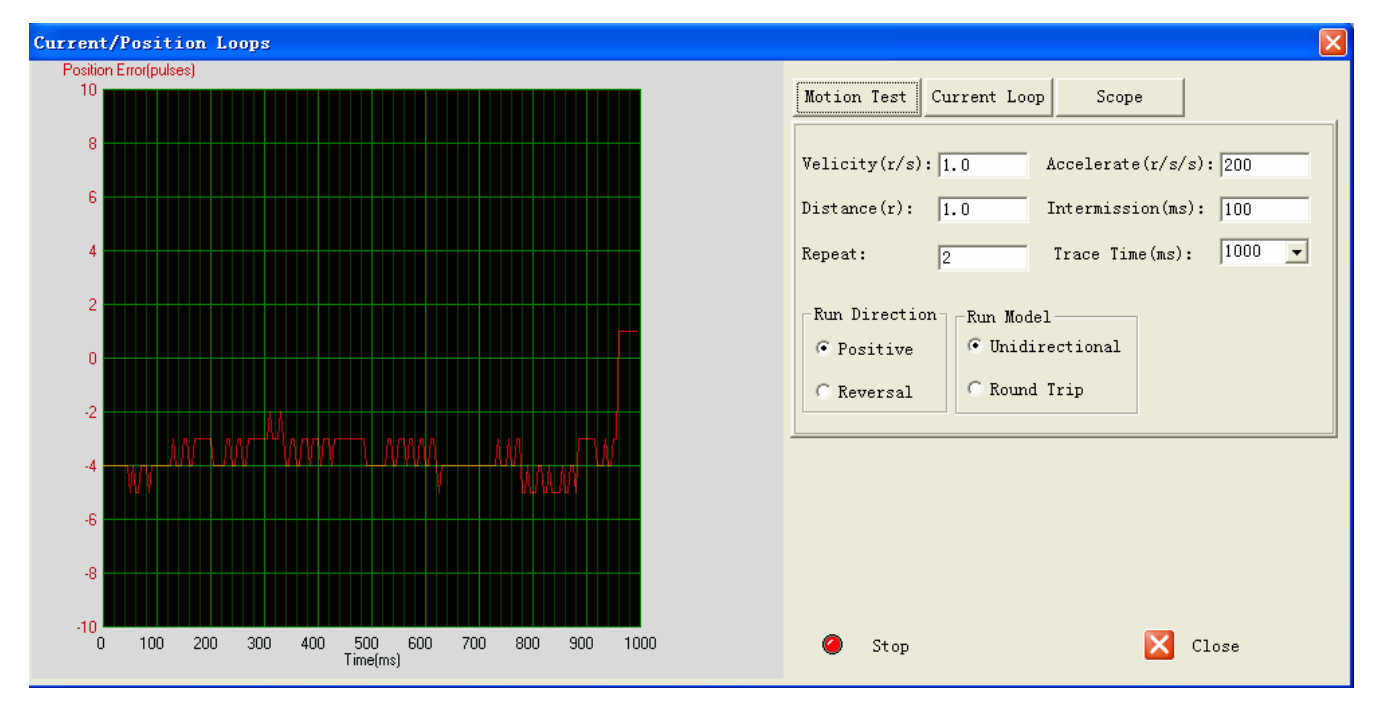

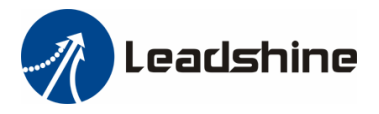

#### *Motion Test Tab*

In the Motion Test tab, you can make the motor move without pulse generator or motion controller. Firstly configure the trapezoid velocity file and then click the **Start** button.

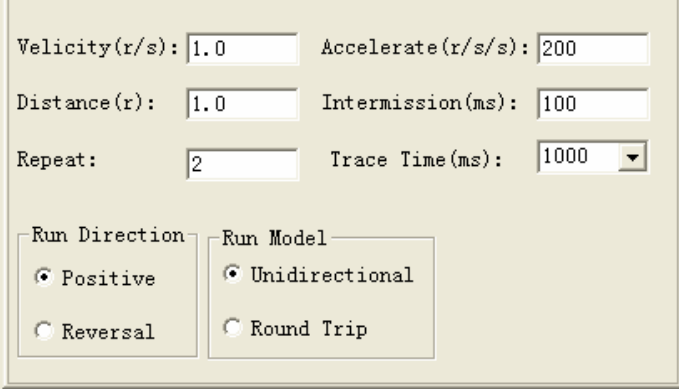

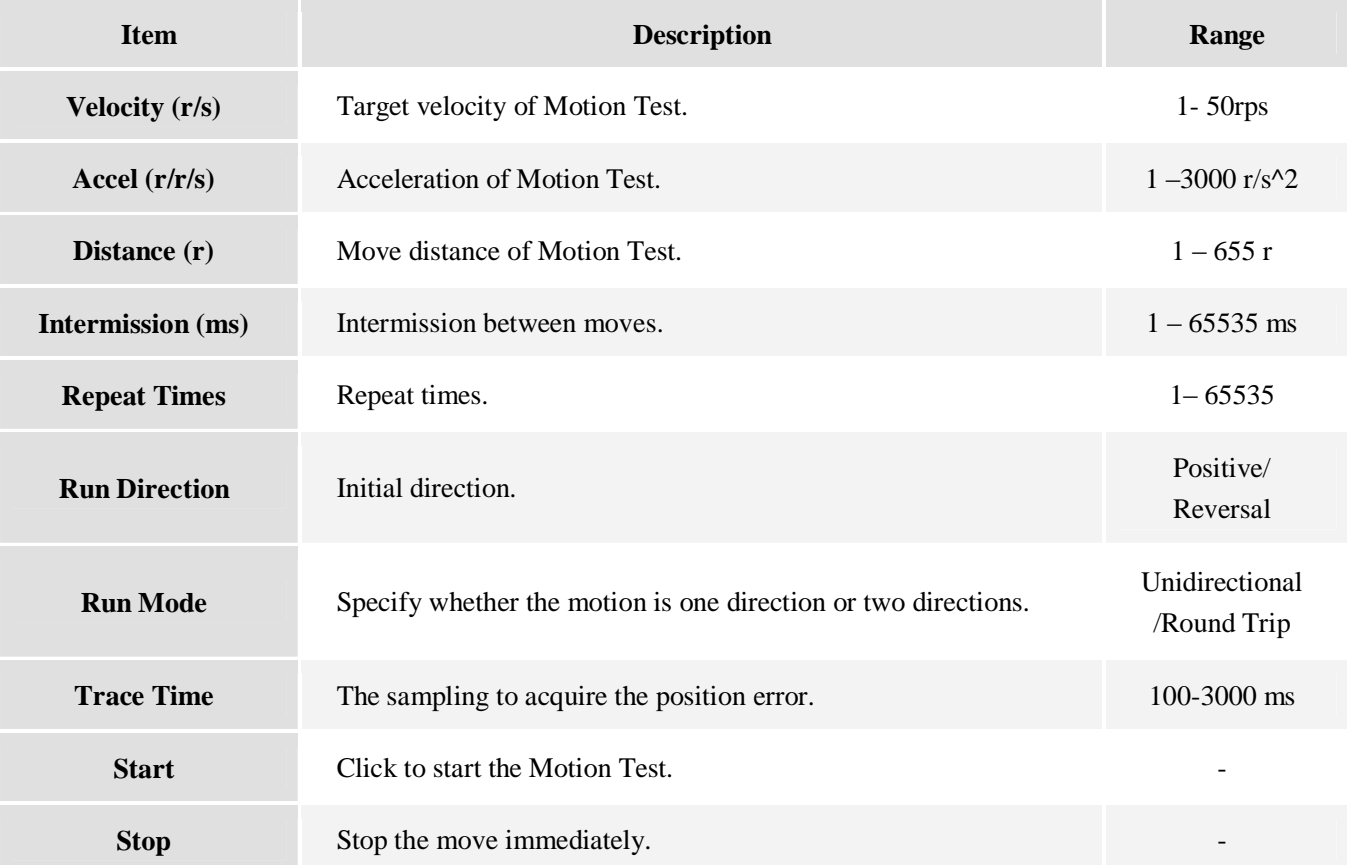

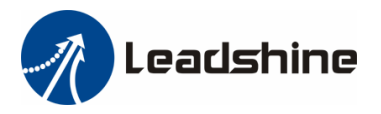

#### *Current Loop Tab*

Click **Current Loop Tuning** tab to open this window. The current loop parameter is determined by the motor.

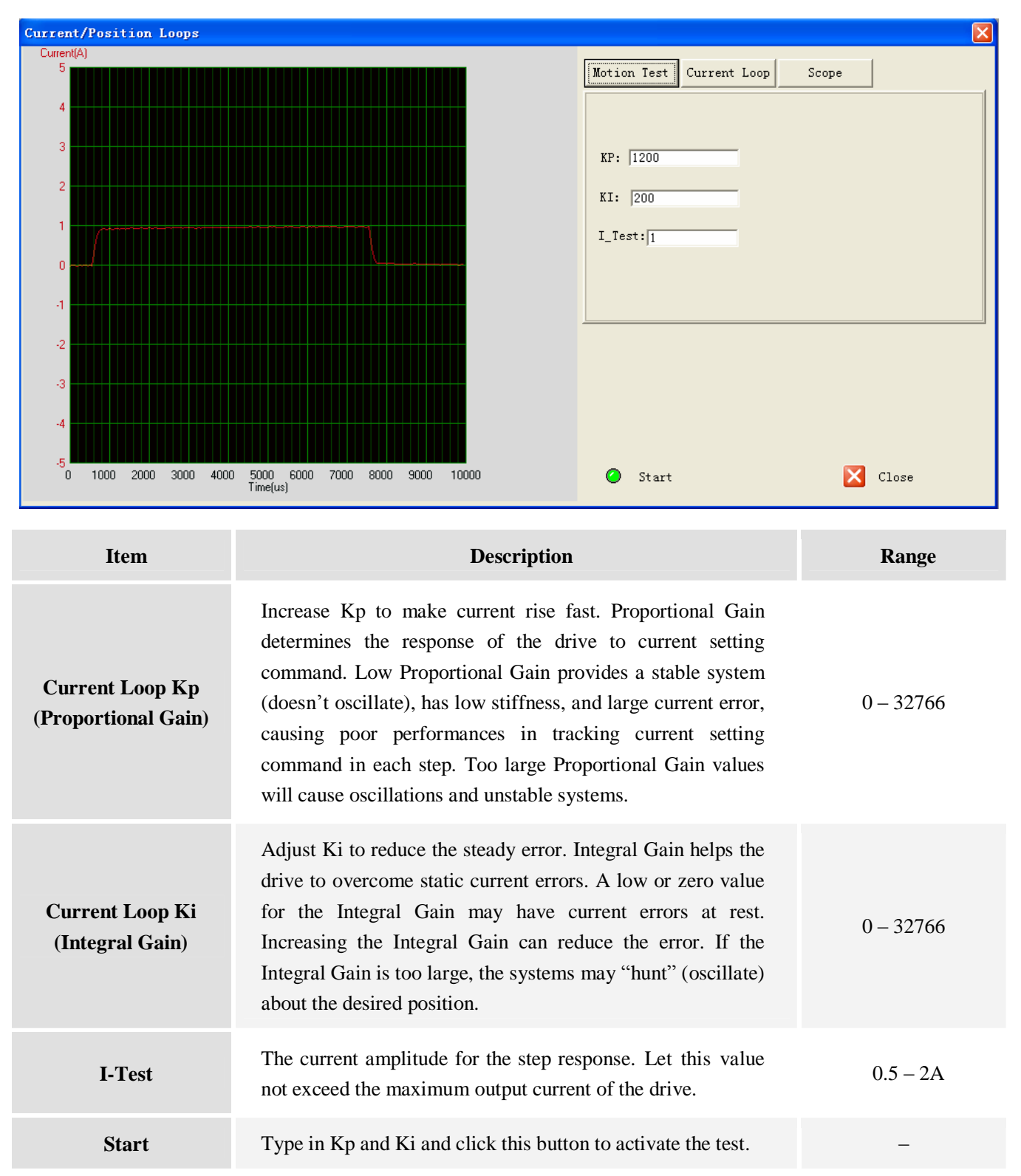

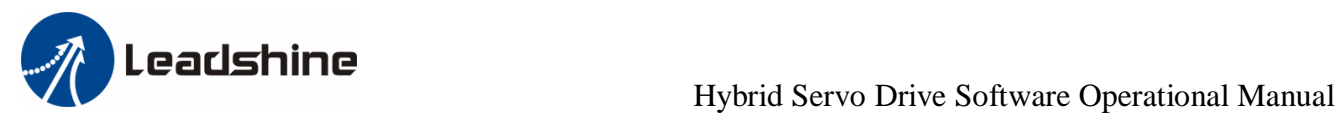

#### *Scope Tab*

In this tab, you can monitor the dynamic position error. The trace time is the time that samples the data.

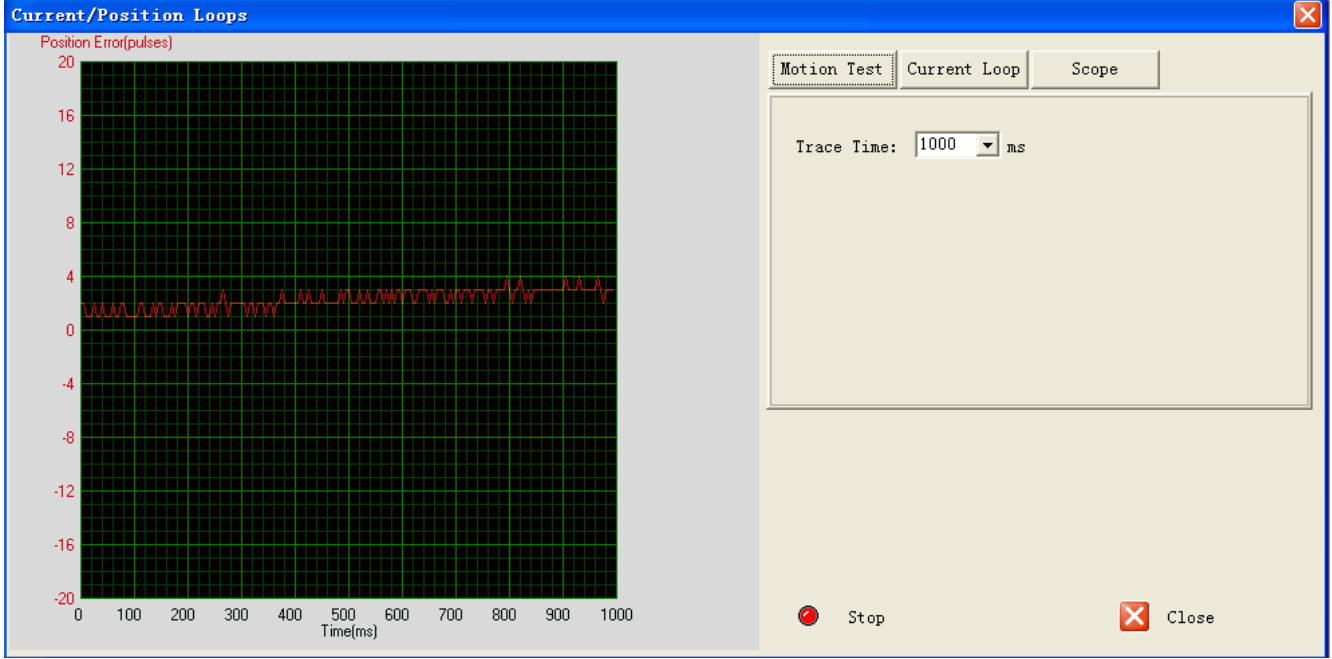

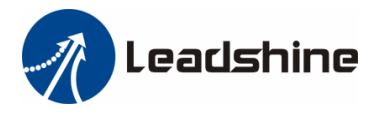

## *Check Errors*

You can check the active error or the error log of the drive in this window. Type of error is shown as follows:

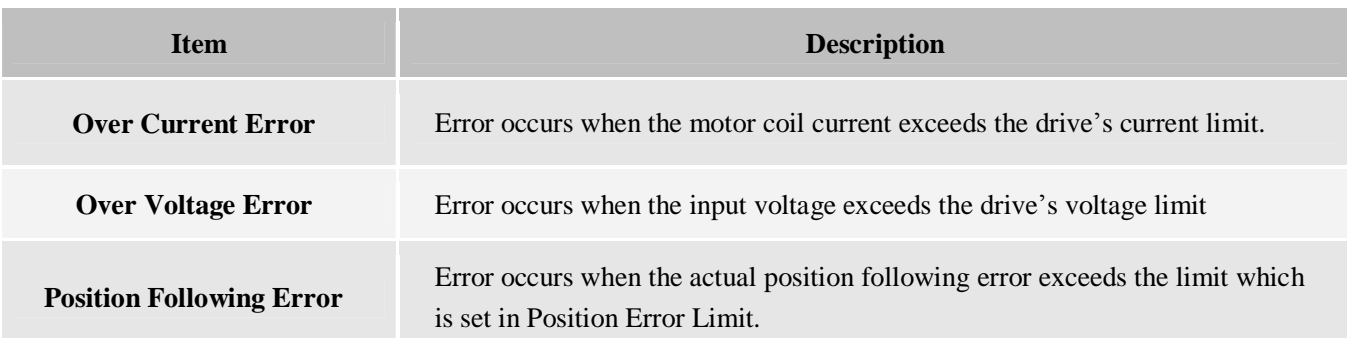

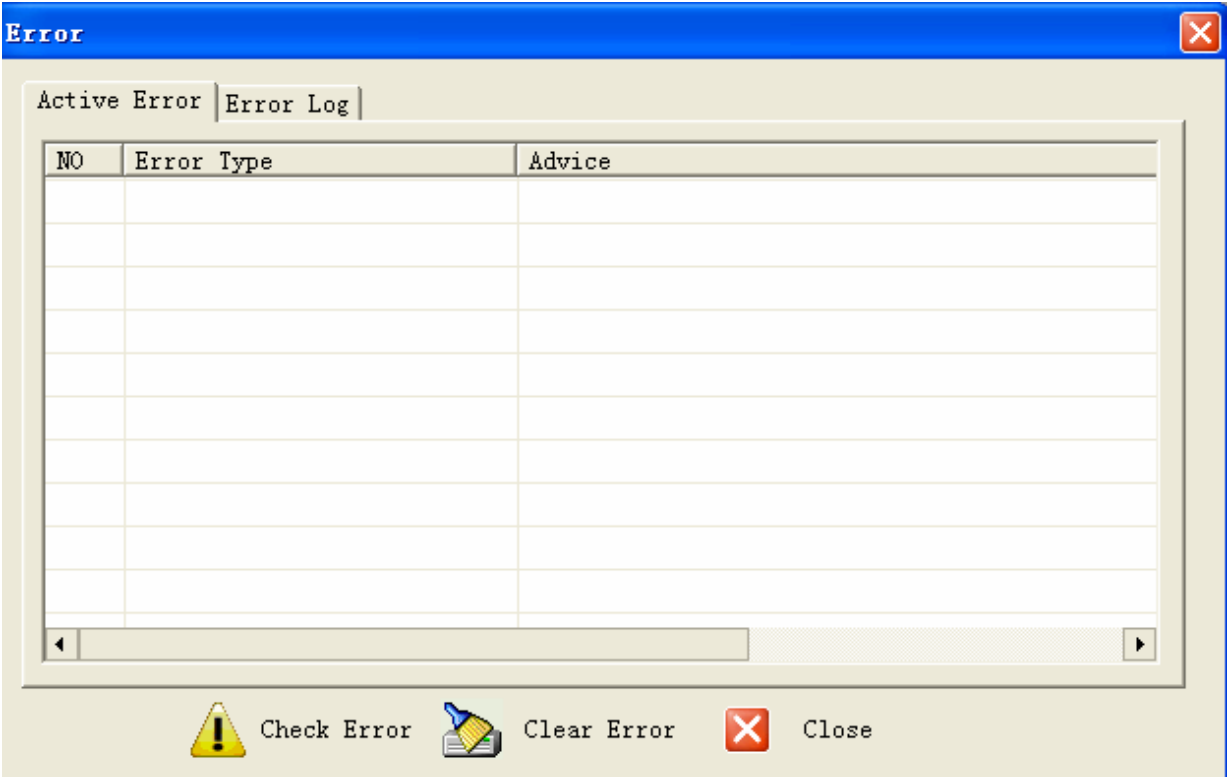

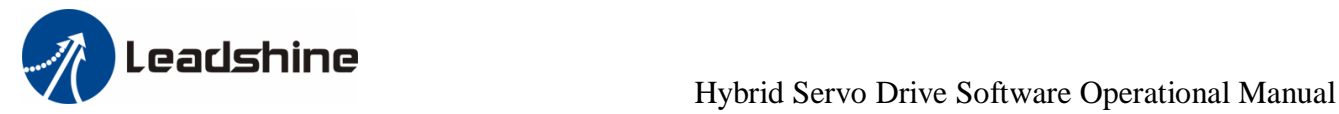

## *Configuring the Drive*

For most of applications, the position loop parameter of the HBS drive does not need to be tuned. You use the software when the following items are required:

- 1) Set Input/Output parameters like command type (pulse mode), pulse active edge, active level of fault output.
- 2) Set encoder resolution, position following limit and micro step resolution according to the motor or application.
- 3) Set holding current (%) according to the motor's maximum current.
- 4) Tune the current loop parameter.

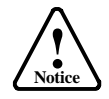

A motor must be connected to the drive before trying to configure the drive.

#### *Set Inputs/Outputs*

Click **Drive->Inputs / Outputs** to open the setting window. You can set pulse mode, pulse active edge, active level of fault output and motor direction in this window.

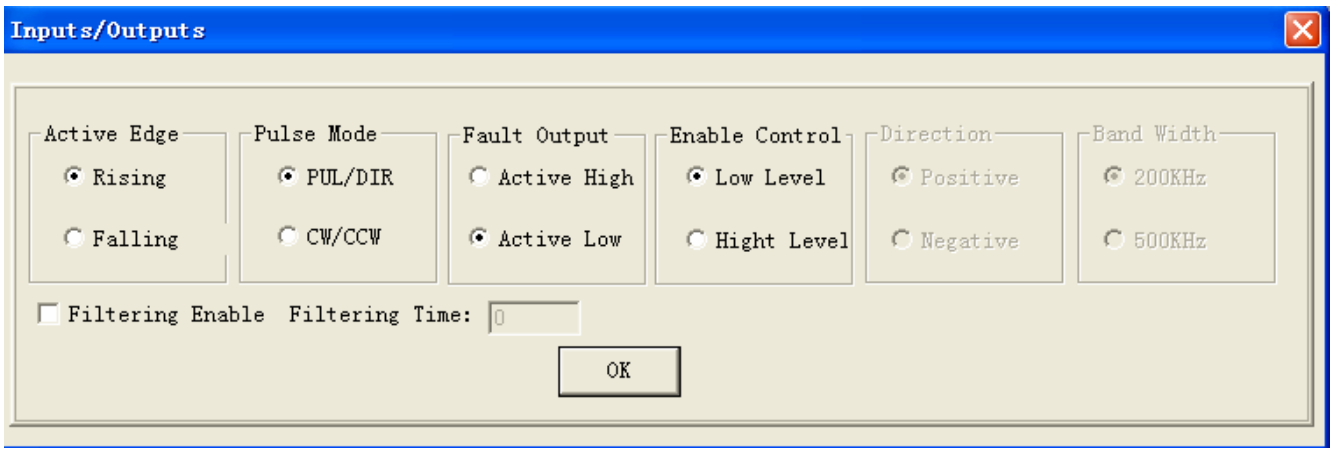

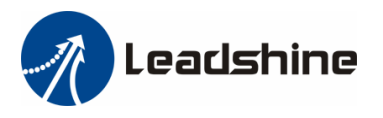

#### *Set Motor Parameters*

Click **Drive->Motor Settings** to open the motor setting window. You can set the micro step resolution, position error limit and encoder resolution in this window.

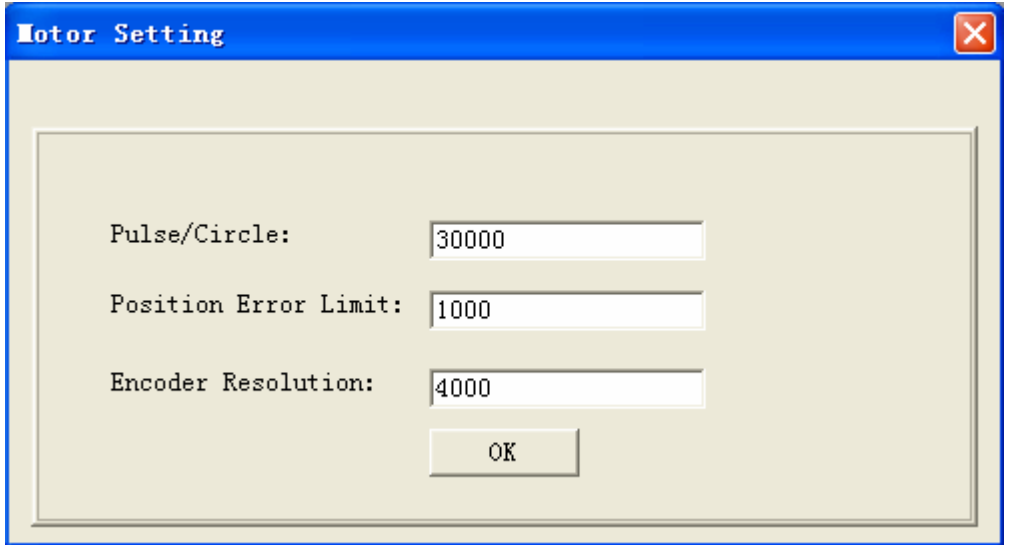

High resolution Micro Step makes the motor move more smoothly. Low Micro Step resolution reduces the high frequency requirement to the controller. If the application requires small position following error, reduce the **Position Error Limit**. The encoder resolution is 4 multiple of the actual encoder resolution.

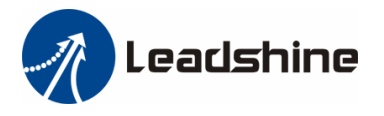

 $\vert x \vert$ 

## *Set Holding Current*

The holding current affects the holding torque at standstill. However, high holding current brings much heating to the motor and this may not be accepted for some application. Please refer to the hardware manual for more information for the setting of the holding current.

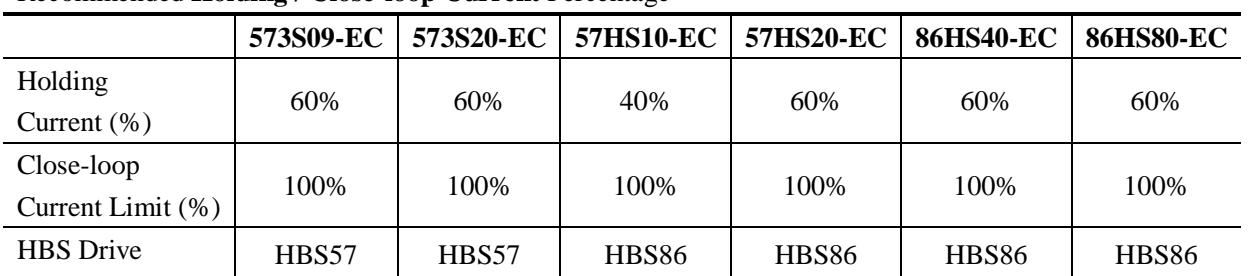

#### Recommended **Holding / Close-loop Current** Percentage

#### Parameters

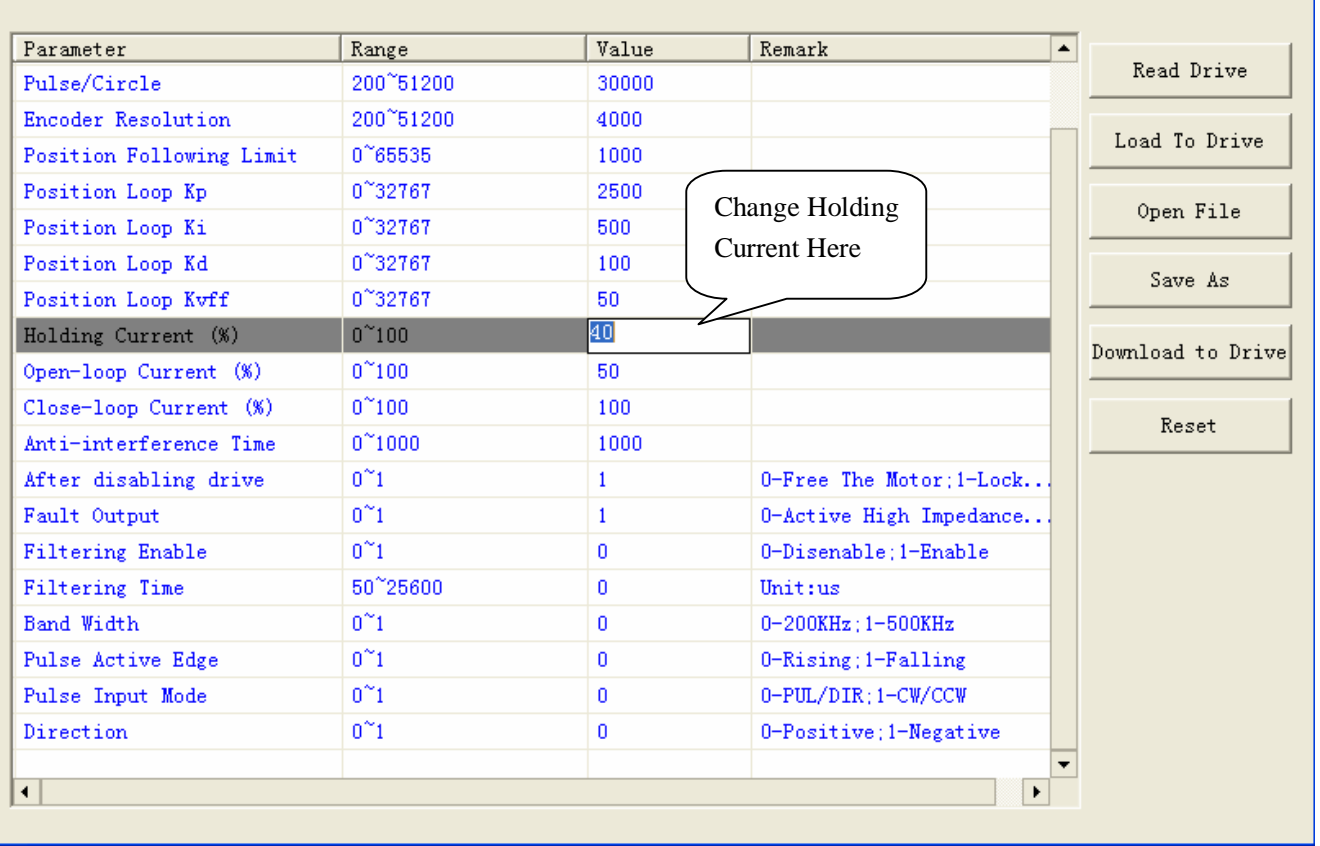

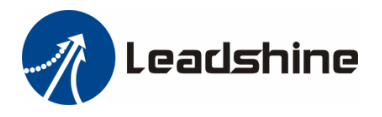

## *Tune Current Loop*

Click the **Drive-> Current Loop / Motion Test Tuning** to start the tuning. In the open window, the default tab is Motion Test. Click the **Current Loop** button and the current loop parameter Kp and Ki appear. See the picture below.

Below is the tuning process of HBS86 plus 57HS10-EC with 24VDC supply voltage.

Current/Position Loops Current(A) Motion Test Current Loop Scope  $\overline{4}$  $\bar{3}$ KP: 300  $\bar{2}$  $KI: \boxed{1}$ Initial Value  $I_{I}$ Test: $\sqrt{1}$ **Kp = 300**   $\overline{0}$ **Ki =1** $\ddot{\mathbf{d}}$  $\cdot$ -3 Ŏ, 1000 2000 3000 4000 5000 6000 7000 8000 9000 10000  $\bullet$ Start X Close Time(us)

**Step 1**: Set **I-Test** 1 and start the tuning with small **Kp** and "zero" **Ki**. Here we set **Kp =**300 and **Ki**=1.

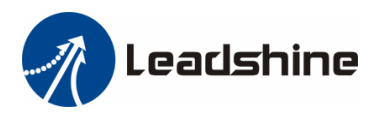

**Step 2**: Click the **Start** button and the plot window shows the step response of the current test. As the red curve increases from 0 to target slowly, it indicates that a large **Kp** needs to be introduced.

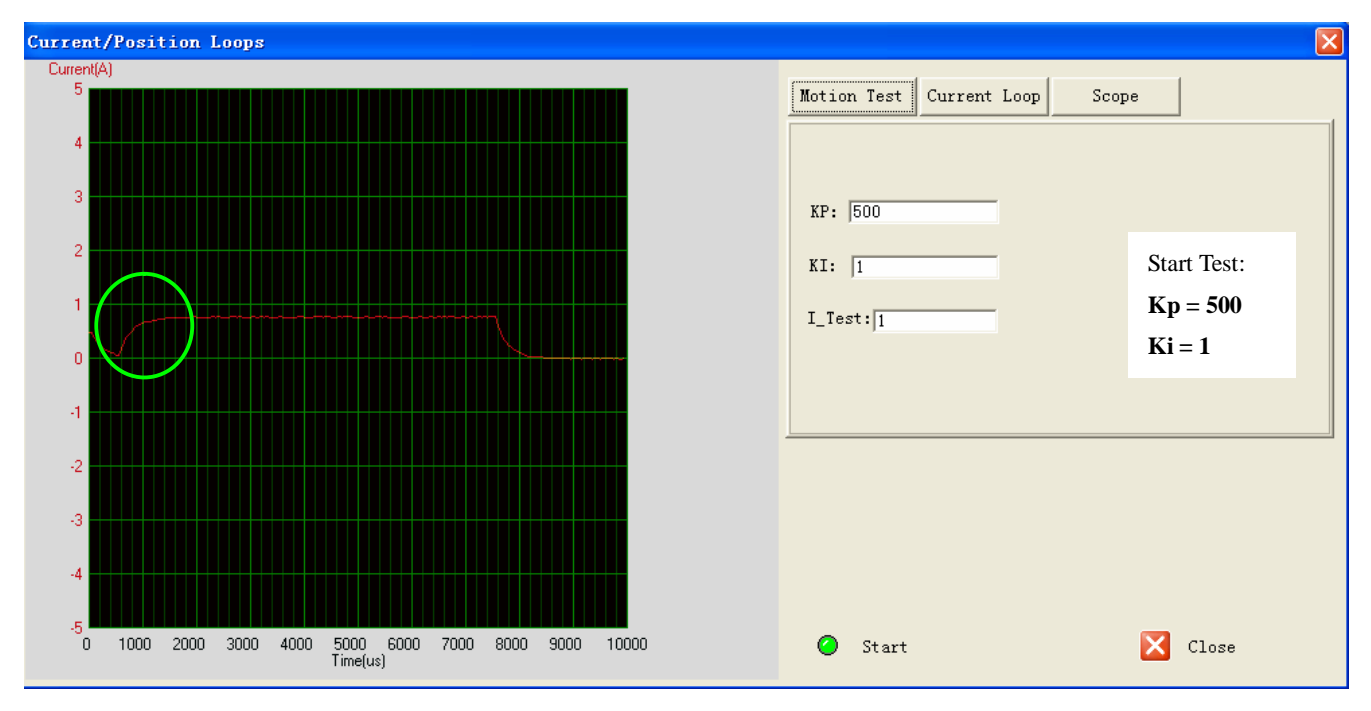

**Step 3**: Increase **Kp** to 800 and click **Start**. The red curve change faster from 0 to the target.

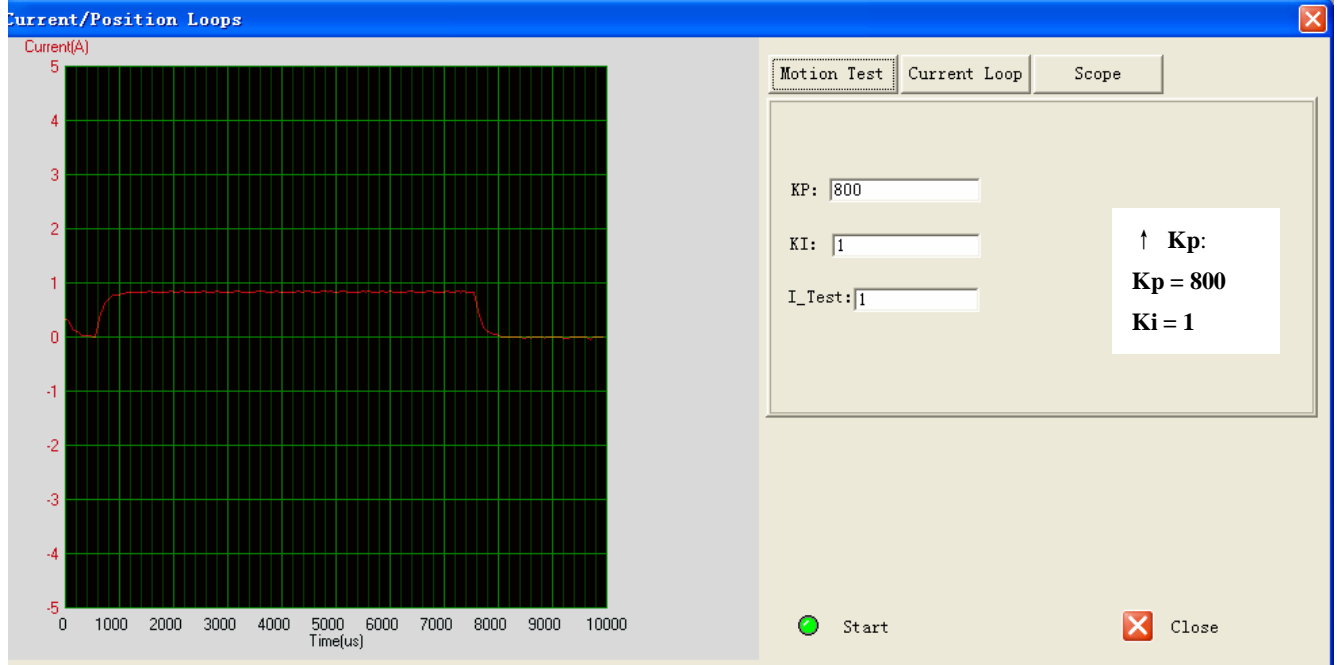

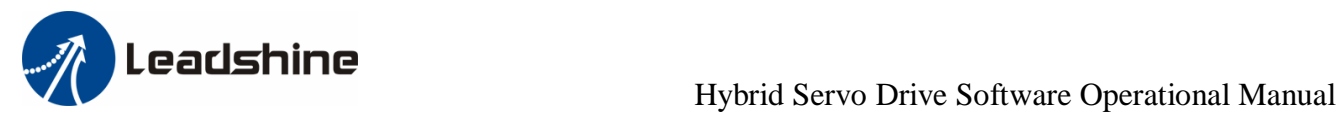

**Step 3**: Give **Kp** 900, 1200 and click **Manual Tuning,** respectively. The red curve is changing faster. Over-shoot is obvious when we increase **Kp** to 1500. It indicates that you need to stop increasing Kp and back off. So we decrease Kp to 1400 until the actual value is exactly over the target value.

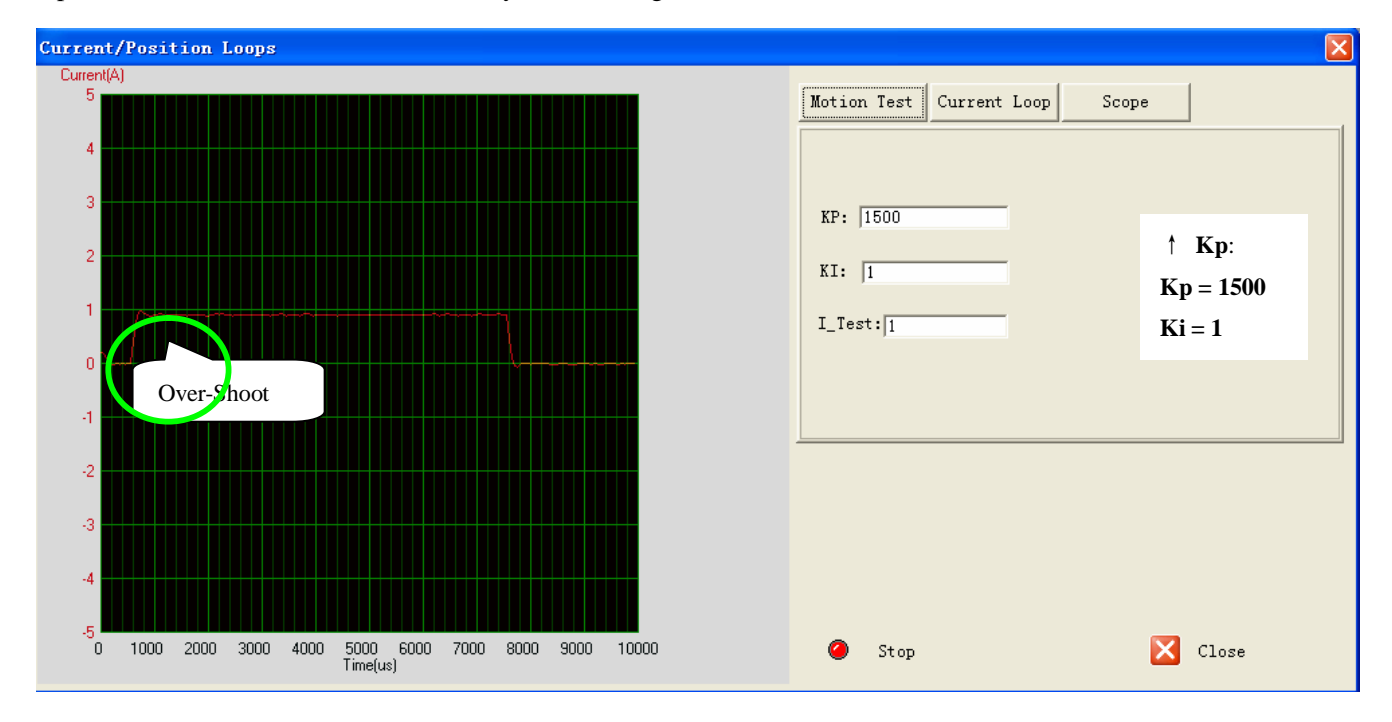

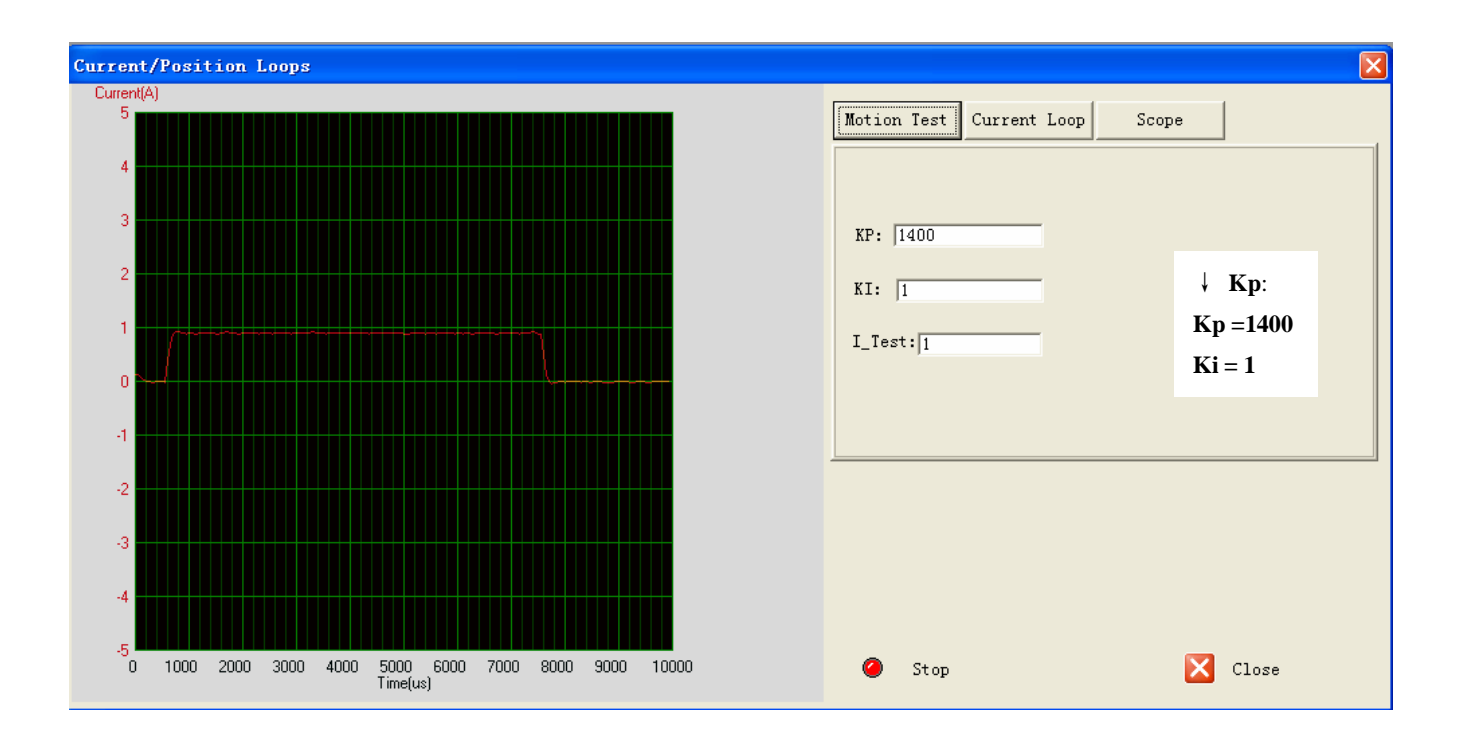

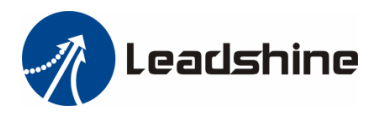

**Step 4:** Now the **Kp** is relatively good enough. But there is still error between the command current and the target current. So we need to introduce **Ki** to reduce the steady error at the constant part. It follows the same procedure as **Kp**. High **Ki** causes big vibration, system lag and makes the performance worse. The following figures show how to tune the integral gain.

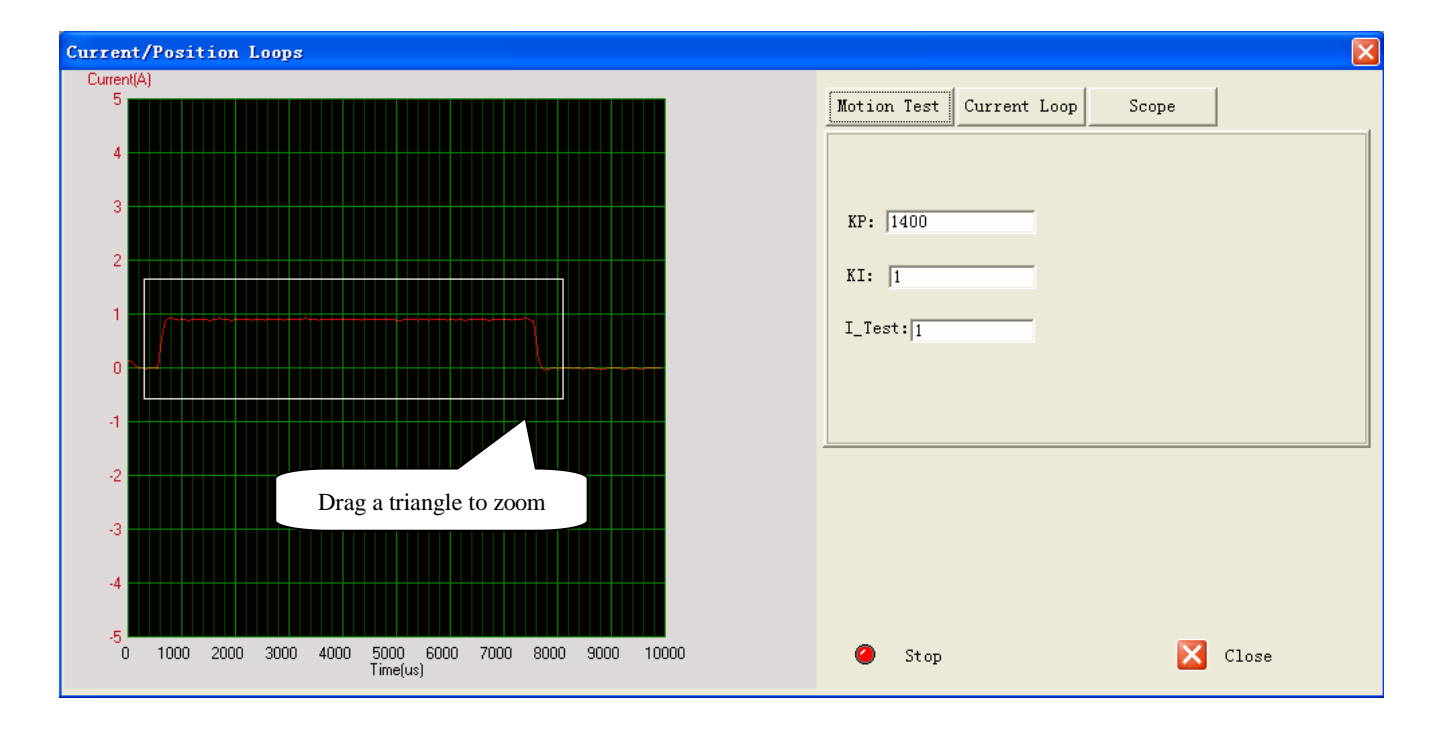

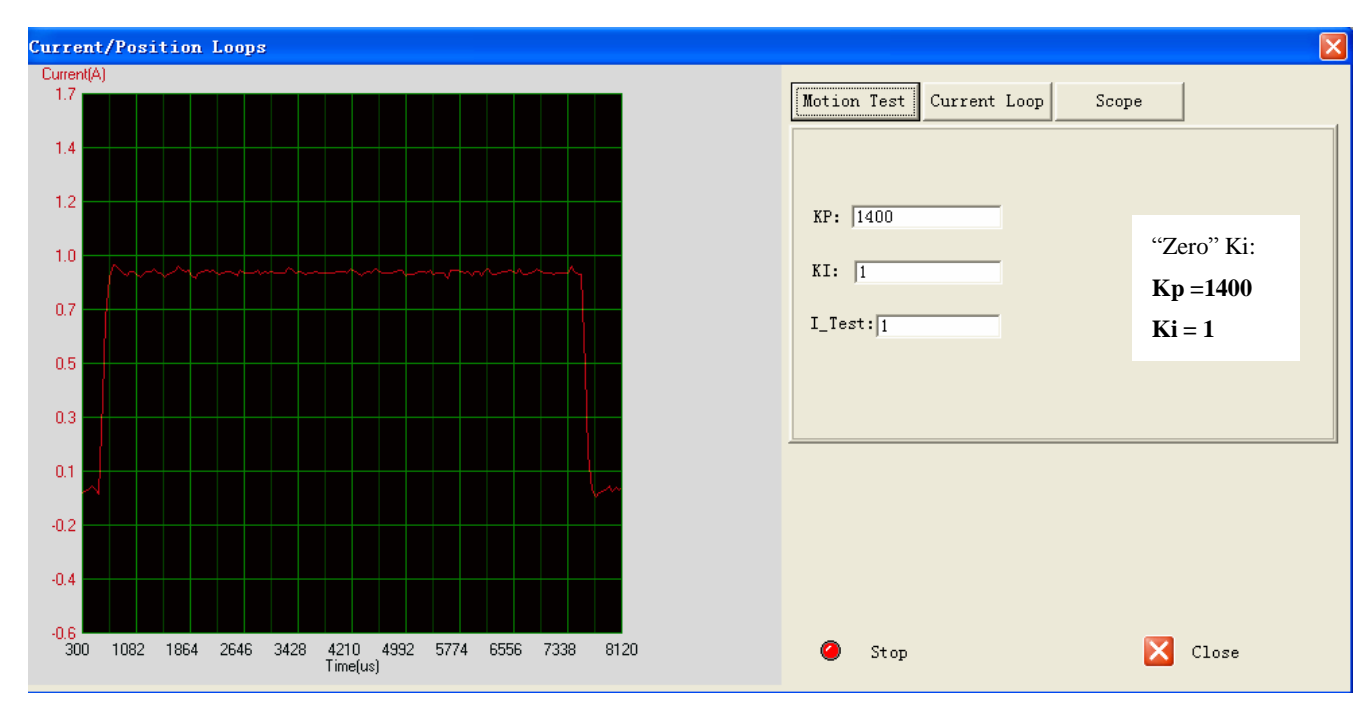

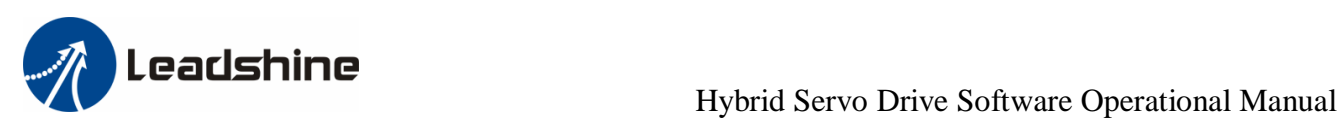

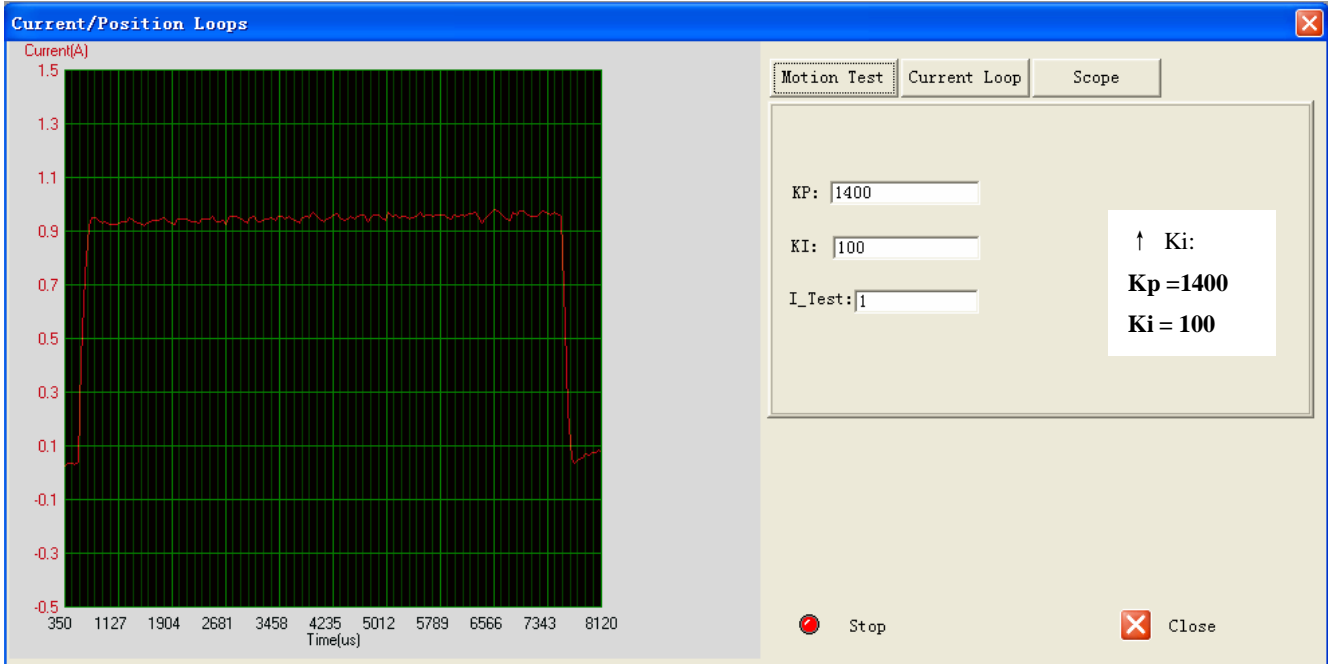

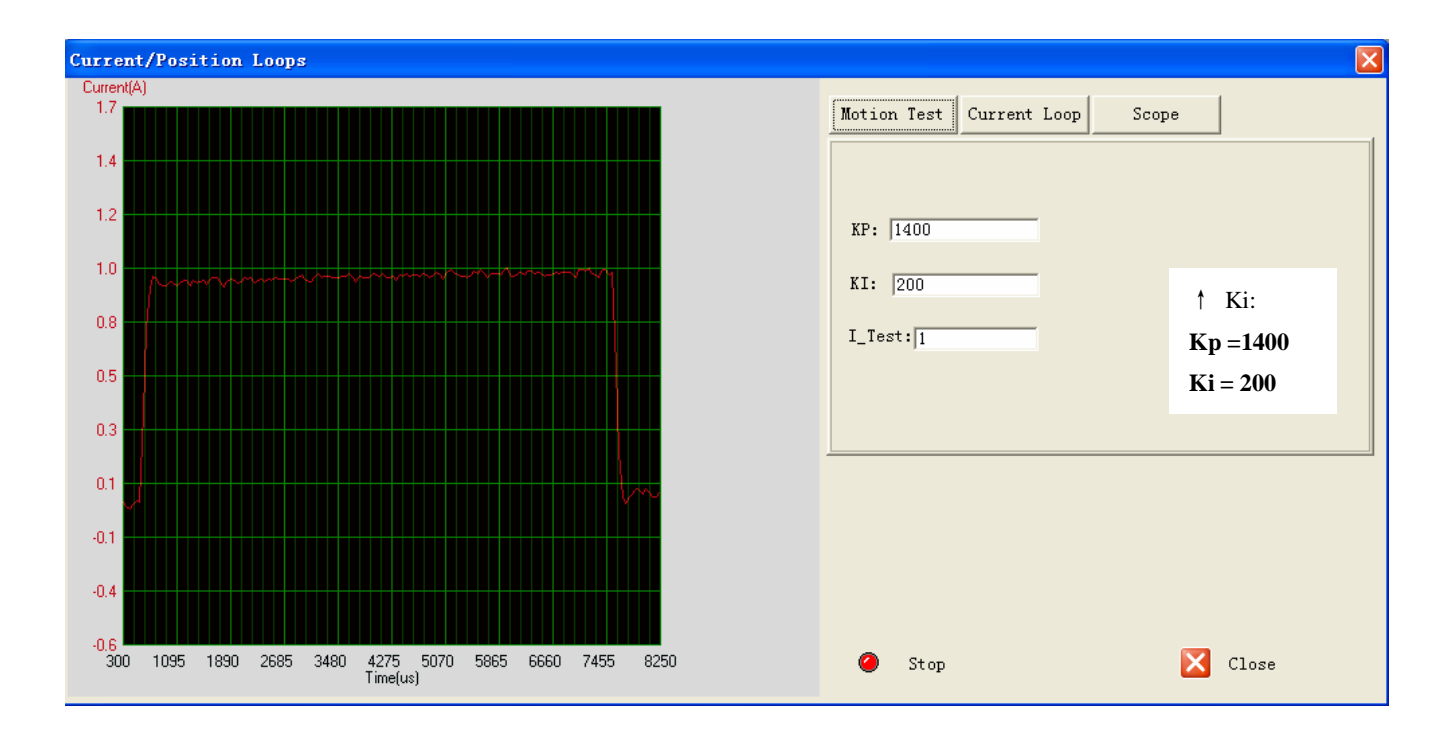

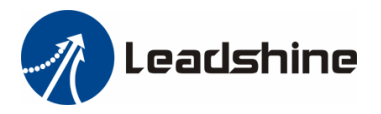

**Step 5:** The current loop tuning is basically finished. You can continue to adjust Kp and Ki for better performance. Now the updated Kp and Ki is just stored in the driver's RAM. They will be lost when we power off the driver. Don't forget to click the **Download to Drive** icon to store the changed value to the drive's non-volatile memory. See below.

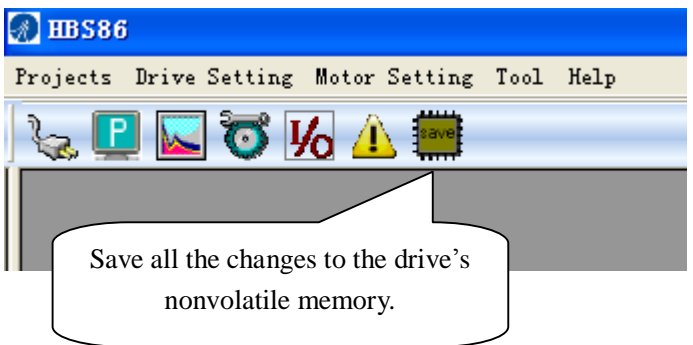

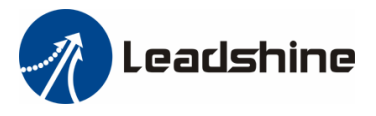

## *Contact Us*

**China Headquarters Address:** 3/F, Block 2, Nanyou Tianan Industrial Park, Nanshan District Shenzhen, China **Web:** <http://www.leadshine.com>

#### **Sales Hot Line:**

**Tel:** 86-755-2641-7674 (for Asia, Australia, Africa areas) 86-755-2640-9254 (for Europe areas) 86-755-2641-7617 (for Europe areas) **Fax:** 86-755-2640-2718 **Email:** [sales@leadshine.com](mailto:sales@leadshine.com).

#### **Technical Support:**

**Tel:** 86-755-2641-8447, 86-755-2641-8774, 86-755-2641-0546 **Fax:** 86-755-2640-2718 Email: [tech@leadshine.com\(for](mailto:tech@leadshine.com(for) All)

#### **Leadshine U.S.A**

**Address:** 25 Mauchly, Suite 318 Irvine, California 92618 **Tel:** 1-949-608-7270 **Fax:** 1-949-608-7298 **Web:** <http://www.leadshineUSA.com> **Email:** [sales@leadshineUSA.com](mailto:sales@leadshineUSA.com) and [support@leadshineUSA.com](mailto:support@leadshineUSA.com).